Указания к выполнению задания

# **"Проекционное черчение. Работа 2"**

по курсу инженерной графики с применением компьютерных технологий

Представленные учебно-методические материалы являются частью учебного пособия (монографии): А.Л. Хейфец, А.Н. Логиновский, И.В. Буторина, Е.П. Дубовикова. 3D-технология построения чертежа. AutoCAD. Учебное пособие. *Под редакцией А.Л. Хейфеца.* 3-е издание, переработанное и дополненное. Санкт-Петербург. "БХВ-Петербург". 2005.

# **Глава 4. Ступенчатый разрез. Наклонное сечение**

Приступим к выполнению второй работы задания "Проекционное черчение". *Целью работы* является более подробное изучение техники построения чертежа по 3D-технологии, в частности, особенностей построения *сложного ступенчатого* разреза и *наклонного сечения*.

# **4.1. Содержание работы**

Дано: два изображения детали (рис. 4.1) — виды спереди и сверху, на которых заданы сложный ступенчатый разрез и наклонное сечение.

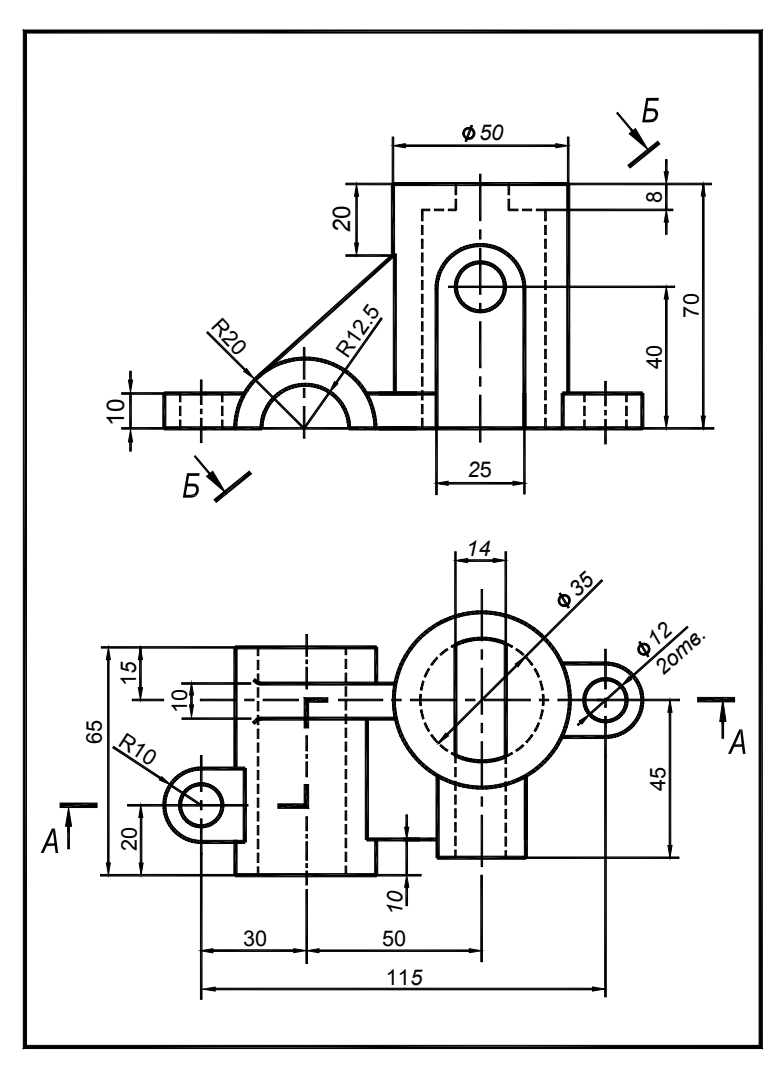

**Рис. 4.1.** Исходные данные работы "Ступенчатый разрез"

Требуется построить чертеж по 3Dтехнологии. Чертеж должен содержать:

- 1. Заданный ступенчатый разрез на месте одного из основных видов.
- 2. Два других основных вида.
- 3. Профильный разрез, совмещенный с видом слева.
- 4. Необходимые местные и дополнительные виды и местные разрезы.
- 5. Истинный вид наклонного сечения.
- 6. Размеры.
- 7. Аксонометрическое изображение детали с разрезом.
- 8. Чертеж необходимо оформить в соответствии с требованиями ЕСКД и вывести на печать.

На рис. 4.1 дан пример исходных данных одного из вариантов задания<sup>1</sup>. Ниже рассмотрено выполнение этого варианта задания. Итоговый чертеж приведен на рис. 4.4.

# **4.2. Особенности построения ступенчатого разреза**

Разрез называют *сложным*, если он выполнен несколькими секущими плоскостями. Сложные разрезы применяют для сокращения количества изображений на чертеже, повышения их информативности.

Сложный разрез называется *ступенчатым*, если образующие его секущие плоскости параллельны между собой. При выполнении ступенчатого разреза применяют две и более секущие плоскости, которые проходят через внутренние элементы детали — отверстия, пазы, бобышки и т.п. Положение секущих плоскостей отмечается на чертеже разомкнутой линией. На рис. 4.1 ступенчатый разрез А–А задан двумя плоскостями. На рис. 4.2 показаны варианты разреза тремя плоскостями. На начальном и конечном штрихах разомкнутой линии ставят стрелки, указывающие направление взгляда. Места перехода от одной секущей плоскости к другой отмечают изломами линии сечения. На крайних элементах разомкну-

 $\overline{a}$ 

 $1$  Другие варианты — см. Приложение 2.

той линии, с ее наружной стороны, ставят обозначение разреза. Размеры крайних штрихов по 8…15 мм, как для простых разрезов (см рис. 3.1). Штрихи излома линии выполняют длиной 3…5 мм.

В зависимости от положения секущих плоскостей ступенчатые разрезы могут быть горизонтальными, вертикальными и наклонными.

При выполнении ступенчатого разреза изображения в параллельных секущих плоскостях совмещают в единое изображение. Линии совмещения изображений на разрезе не показывают. На рис. 4.3 поясняется формирование ступенчатого разреза для детали, заданной на рис. 4.1.

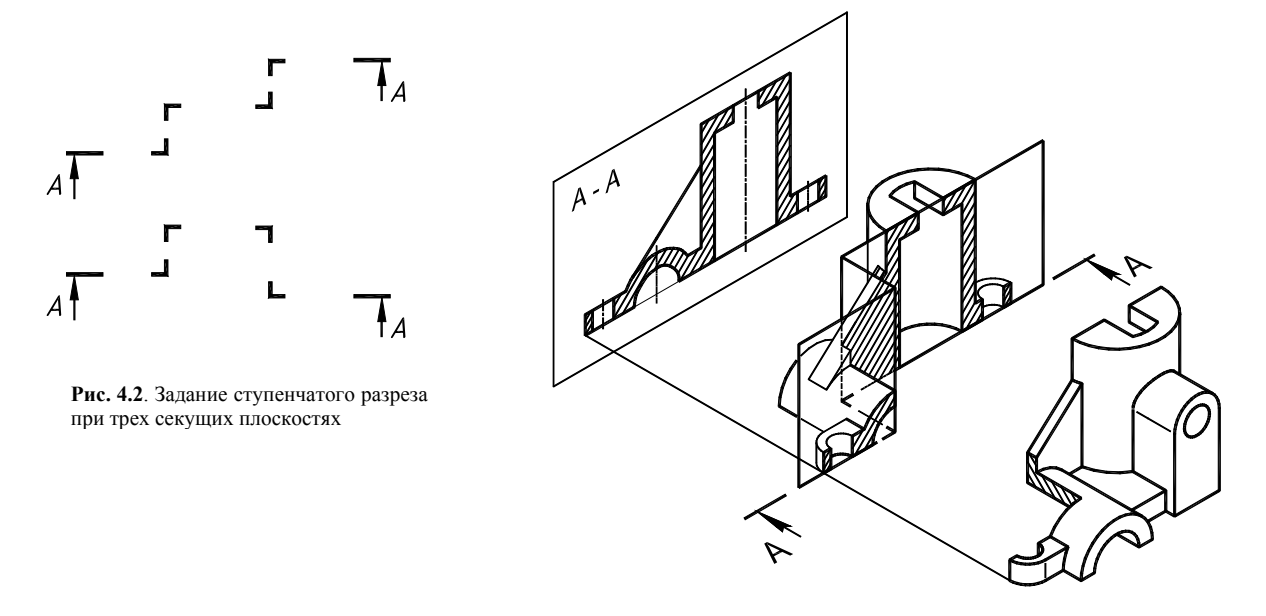

**Рис. 4.3.** Схема формирования ступенчатого разреза

Обратимся к чертежу детали (рис. 4.4). Найдите секущие плоскости и изображение ступенчатого разреза А–А. Обратите внимание, что ребро жесткости детали в этом разрезе показано без штриховки. Найдите другие разрезы, которые оказались необходимыми для выявления формы детали. Это полный поперечный профильный разрез Г–Г и разрез Д–Д, уточняющий форму ребра жесткости в месте его примыкания к основанию.

При выполнении разреза А–А на виде спереди пропала информация о форме одного из элементов детали — бобышки (рис. 4.5, поз.5), поэтому потребовался местный вид В. На чертеже в соответствии с заданием выполнены наклонное сечение Б–Б и аксонометрическое изображение, проставлены размеры. Чертеж выполнен на формате А3 и оформлен в соответствии с требованиями ЕСКД.

## **4.3. Построение модели**

Сначала выполняют подготовительные операции (анализ формы и разметка). Затем создают и объединяют элементы наружной формы и элементы внутренней формы. В завершение выполняется вычитание внутренних элементов из наружных.

### **Подготовительные операции**

**Анализ формы.** Необходимо расчленить деталь на геометрически простые элементы, каждый из которых может быть построен как solid-примитив.

Деталь, показанная на рис. 4.5, состоит из следующих элементов: двух проушин 1 со сквозными крепежными отверстиями, горизонтального полуцилиндра 2 с осевым отверстием, ребра жесткости 3, вертикального пустотелого цилиндра 4 с фигурным сквозным пазом в верхнем основании, бобышки 5 с горизонтальным цилиндрическим отверстием, выходящим во внутреннюю полость вертикального цилиндра, плиты основания 6.

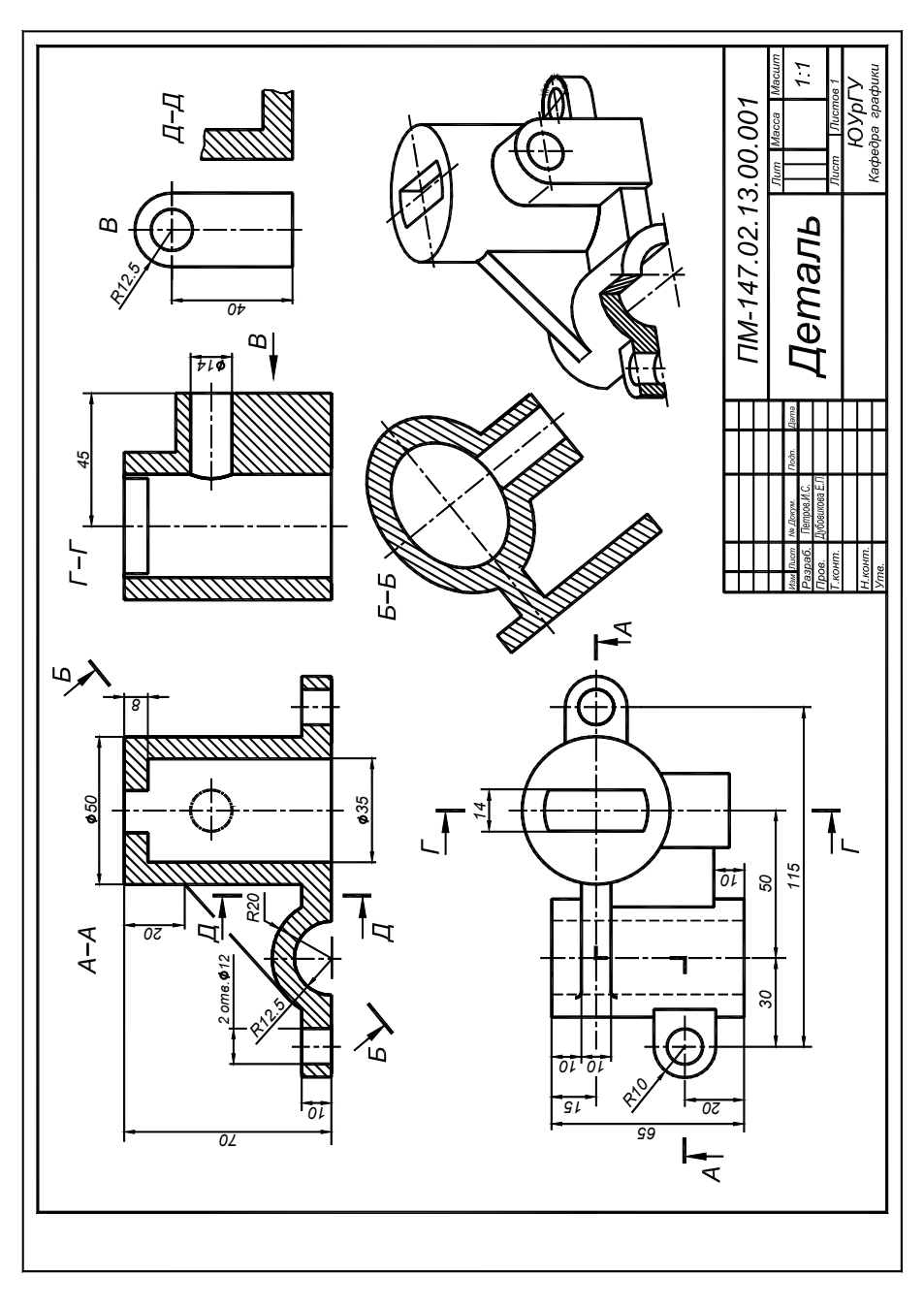

**Рис. 4.4.** Чертеж к заданию "Ступенчатый разрез. Наклонное сечение "

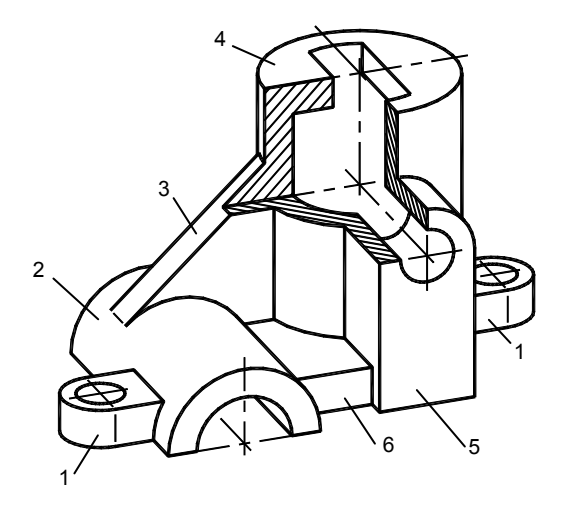

**Рис. 4.5.** К анализу формы детали

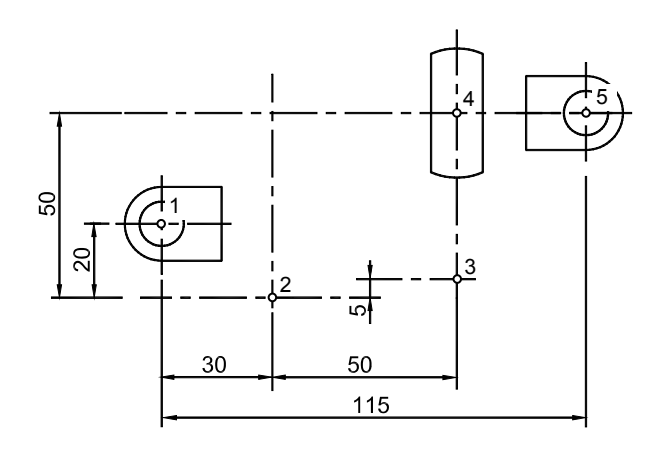

**Рис. 4.6.** Горизонтальная разметка модели

Настройки. Выполните настройки для построения пространственной модели и ее чертежа, изложенные в разд. 2.3 и 3.2: создайте слои, настройте пространство модели и листа, создайте на листе видовые окна.

Разметка. Постройте оси в плоскости основания модели, пересечение осей должно определять опорные точки элементов модели. Для рассматриваемой модели разметка показана на рис. 4.6:

 $\Box$  перейдите в окно вида сверху и на слое *Оси* постройте оси в плоскости основания модели.

### Наружная форма модели

### Проушины

Для построения проушины (рис. 4.7, а) нужно создать контур, выдавить его на высоту 10 мм, затем сделать в проушине отверстие вычитанием цилиндра. Построим контур как единую замкнутую полилинию.

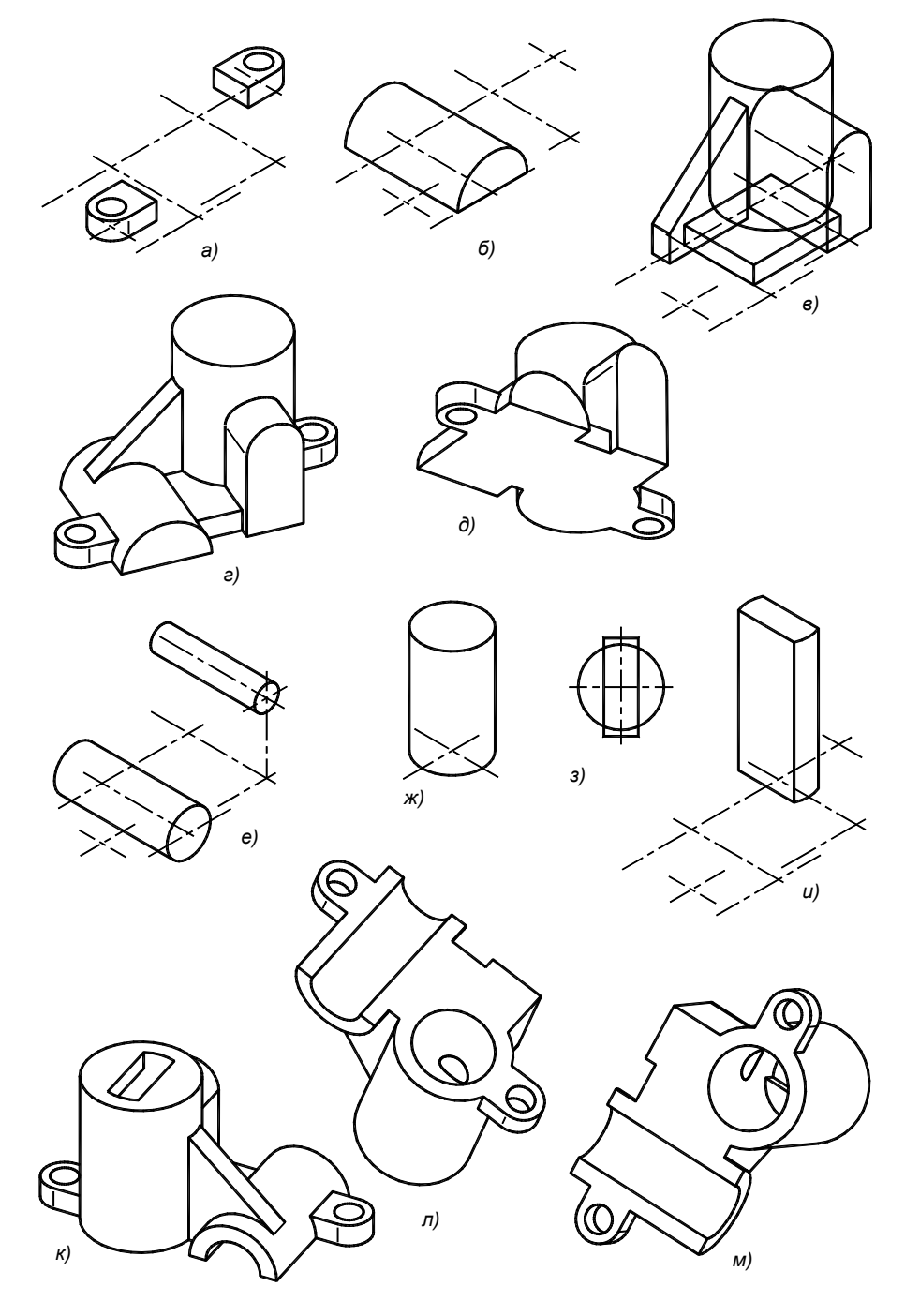

Рис. 4.7. Последовательность построения модели:  $a, b, e$  — наружные элементы;  $c, d$  объединенная наружная форма; е...и - внутренние элементы; к,л,м - модель после вычитания внутренних элементов

Длину призматической части проушины установим равной 16 мм из условия, чтобы проушина внедрялась в горизонтальный полуцилиндр:

- перейдите в окно вида сверху или окно аксонометрии; установите текущим слой *Модель*;
- $\Box$  ucs  $\forall$  w восстановлена МСК:
- $\Box$  ucs  $\Diamond \Diamond$  укажите с объектной привязкой точку 1 пересечения осей (см. рис. 4.6) начало координат перенесено в центр отверстия проушины;
- pline \ 16,10 \ 0,10 \ a (опция Arc Дуга) \ 0,–10 \ L (опция Line Отрезок) \ 16,–10 \ cl (Замкни) — построен наружный контур проушины;
- $\Box$  extrude \ укажите контур \ ПЩ \ 10 \ ПЩ контур выдавлен на высоту 10 мм.
- $\Box$  cylinder  $\Box$   $\Box$   $\Diamond$   $\Diamond$  10 создан цилиндр радиусом 6 и высотой 10 мм, задающий отверстие в проушине;
- $\Box$  subtract \ укажите проушину \ ПЩ \ укажите вычитаемый цилиндр \ ПЩ проушина построена.

Вторую проушину получим копированием и поворотом первой:

- $\Box$  сору \ укажите первую проушину \ 0,0 базовая точка \ в качестве второй точки укажите с объектной привязкой точку 5 на пересечении осей разметки или задайте ее координаты 115,30 — построена вторая проушина;
- $\Box$  rotate \ укажите вторую проушину \ ПЩ \ укажите точку 5 как точку оси вращения \ 180 угол поворота.

#### **Горизонтальный полуцилиндр** (рис. 4.7, *б*):

- **П** перенесите начало координат в точку 2 пересечения осей разметки (ucs  $\setminus \circ \setminus \circ$  укажите с объектной привязкой точку 2);
- **□** поверните ПСК вокруг оси Х на 90<sup>0</sup> (ucs \ x \ 90);
- $\Box$  cylinder  $\set{0,0}$   $\set{20}$   $-65$ ;
- $\Box$  slice \ укажите цилиндр \ ПЩ \ zx (опция, задающая горизонтальную секущую плоскость в текущей ПСК) \ ПЩ \ укажите точку в верхней части цилиндра — удалена нижняя часть.

#### **Плита основания и вертикальный цилиндр** (рис. 4.7, *в*)

Плиту построим как параллелепипед, задав координаты двух его противоположных углов. Предварительно установим горизонтальную ПСК с началом в точке 2:

- $\Box$  ucs \w \ucs \o \ укажите с объектной привязкой точку 2;
- $\Box$  box  $\setminus$  0,10  $\setminus$  50,50,10 построена плита.
- $\Box$  ucs  $\Diamond \Diamond$  укажите с объектной привязкой точку 4 начало координат перенесено в центр основания цилиндра;
- $\Box$  cylinder  $\Pi$ III $\Diamond$  25 $\Diamond$  70 создан цилиндр с центром в точке 4, радиусом 25, высотой 70.

### **Ребро жесткости** (рис. 4.7, *в*)

Для построения ребра рекомендуем следующую последовательность действий:

- 1. Установим ПСК в плоскость симметрии ребра.
- 2. Плоскостью симметрии ребра построим сечения объектов модели, к которым примыкает ребро.
- 3. В плоскости сечения построим контур ребра, учитывая контуры полученных сечений.
- 4. Выдавим контур ребра на заданную толщину.

В нашей модели (рис. 4.8) ребро примыкает к вертикальному и горизонтальному цилиндрам. В окнах аксонометрии и вида спереди установим ПСК в плоскость симметрии ребра — это фронтальная плоскость, проходящая через ось вертикального цилиндра:

перейдите в окно аксонометрии;

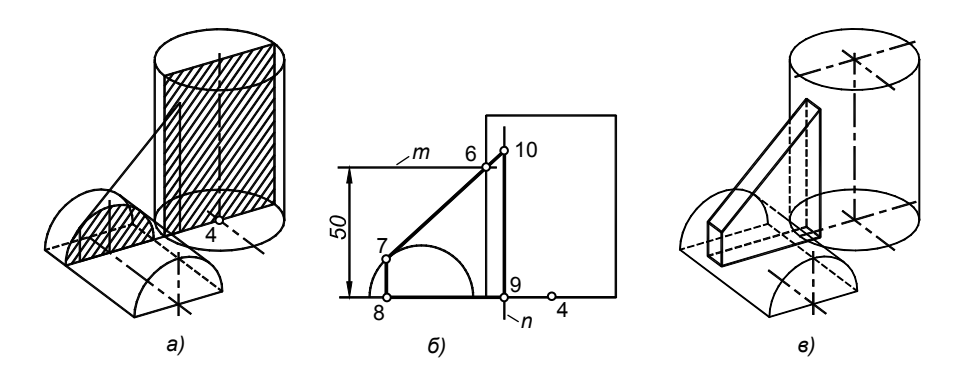

**Рис. 4.8.** Построение ребра жесткости: а — сечения примыкающих элементов модели плоскостью симметрии ребра; б — контур ребра; в — выдавливание контура

 $\Box$  ucs \ w (Мировая) \ ucs \ o \ укажите центр нижнего основания вертикального цилиндра, объектная привязка **Center** \ ucs \ x (Поворот вокруг оси Х) \ 90 \ ucs \ a (опция Apply — применить) \ перейдите в окно вида спереди \ ПЩ;

Строим сечения цилиндров плоскостью XY текущей ПСК:

- перейдите на слой *Разметка*;
- $\Box$  section  $\Box$  укажите рассекаемые цилиндры \ ПЩ \ xY опция, задающая плоскость сечения \ ПЩ — сечения построены (рис. 4.8, *а*, сечения условно заштрихованы).

В окне вида спереди строим вспомогательные отрезки m, n и контур ребра (рис. 4.8, *б*):

- $\Box$  line  $\angle -30,50 \setminus \textcircled{a} 10,0 \setminus \text{THH} \setminus \text{THH} \setminus -20, -5 \setminus \textcircled{a} 0,70;$
- line \ с объктной привязкой **Intersection** (Пересечение) укажите точку 6 \ с привязкой **Tangent** (Касательная) и укажите ожидаемое положение точки касания 7 \ с привязкой **Perpendicular** и укажите точку 8 \ с привязкой **Intersection** укажите точку 9;
- extend (Удлини) \ укажите прямую *n* \ ПЩ \ укажите отрезок 6-7 вблизи точки 6 \ ПЩ отрезок удлинен до точки 10;
- $\Box$  командой TRIM отрежьте наружные участки отрезка n, оставив отрезок 9-10;
- командой REGION объедините отрезки в единый контур 6-7-8-9-10.

Формируем ребро толщиной 10мм выдавливанием созданного контура:

- перейдите в окно аксонометрии и установите текущим слой *Модель*;
- $\Box$  extrude \ укажите контур ребра \ ПЩ \ 10 \ ПЩ ребро создано;
- move \ укажите ребро \ ПЩ \ 0,0,–5 \ ПЩ \ ПЩ ребро установлено на место (рис. 4.8, *в*).

### **Бобышка** (рис. 4.7, *в*)

Строим контур бобышки, расположив его во фронтальной плоскости, проходящей через точку 3 пересечения осей разметки (см. рис. 4.6). Контур выдавливаем на глубину, обеспечивающую погружение бобышки в вертикальный цилиндр:

- перенесите начало координат в точку 3, сохранив плоскость XY фронтальной;
- pline \ 12.5,0 \ @0,40 \ a (опция Arc— построения дугового сегмента полилинии) \ @–25,0 \ *l* (опция Line — опция линейного сегмента полилинии)  $\langle \omega_0, -40 \rangle$  cl (Замкни) — создан контур;
- extrude \ укажите профиль \ ПЩ \ –45 \ ПЩ бобышка построена (см. рис. 4.7, *в*).

### **Объединение элементов наружной формы**

- $\Box$  union \ укажите созданные элементы \ ПЩ создана наружная часть модели (рис. 4.7, *г*,*д*);
- $\Box$  установите в окне аксонометрии режим закраски, команда SHADEMODE, и, применив команду 3DORBIT, осмотрите созданную наружную часть модели.

### **Внутренняя форма**

Создаем два горизонтальных цилиндра (рис. 4.7, *е*):

- убедитесь, что плоскость XY является фронтальной и проходит через точку 3, как при построении бобышки;
- $\Box$  cylinder  $\0.40 \vee 7 \vee -60$  построен цилиндр, воспроизводящий отверстие в бобышке;
- $\Box$  перенесите начало координат в точку 2 пересечения осей разметки (см. рис. 4.6);
- $\Box$  cylinder \ ПЩ \ 12.5 \ -65 построен цилиндр, задающий отверстие в горизонтальном полуцилиндре.

Внутренний вертикальный цилиндр (рис. 4.7, *ж*):

- задайте ПСК по плоскости основания модели с началом в точке 4:
- $\Box$  cylinder \ ПЩ \ d \ 35\ 62 создан цилиндр диаметром 35 мм высотой 62.

Для создания фигурного паза в верхнем основании вертикального цилиндра создадим контур паза и выдавим его на высоту, несколько превышающую высоту детали. Контур построим как общую область окружности и прямоугольника (рис. 4.7, *з*):

- $\Box$  circle  $\setminus 0, 0 \setminus d \setminus 35 \setminus \text{rectang} \setminus -7, -20 \setminus 7, 20;$
- $\Box$  region \ укажите окружность и прямоугольник \ ПЩ объекты преобразованы в области;
- $\Box$  intersect \ укажите области \ ПШ получен профиль паза;
- extrude \ укажите контур паза \ ПЩ \ 75 \ ПЩ построен элемент формы паза (рис. 4.7, *и*).

### **Итоговая модель**

Из объединенной заготовки, воспроизводящей наружную форму модели, вычтем элементы внутренней формы:

- $\Box$  subtract \ укажите наружную форму \ ПЩ \ укажите вычитаемые элементы \ ПЩ модель создана;
- выполните визуализацию в режиме закраски, осмотрите модель со всех сторон (рис. 4.7, *к,л,м*).

# **4.4. Построение проекций командой SOLPROF**

Команда SOLPROF формирует контур (профиль, очерк) solid-модели и образующих ее элементов. Назначение команды — построение ортогональной проекции пространственной модели на плоскость, параллельную плоскости экрана. В разделе 3.8, был дан пример применения команды для получения аксонометрической проекции. Рассмотрим применение и возможности команды более подробно.

 Командой VPORTS создайте на листе новое видовое окно и установите в нем вид спереди — в окне видна модель. Изменяя масштаб отображения и панорамируя изображение, добейтесь, чтобы модель занимала основную часть окна.

Введите имя команды SOLPROF или найдите ее в меню **Draw** (Рисование) \ **Solids** (Тела) \ **Setup** (Подго-

товка) \ **Profile** (Контуры). Можно указать кнопку панели инструментов **Solids**. Команда выводит три запроса. Первый запрос переводится как "Перевести линии невидимого контура на отдельный слой?". Положительный ответ позволит отобразить линии невидимого контура штриховой линией. Второй запрос — "Построить плоскую проекцию?" Отказ приведет к построению пространственного каркаса. Третий запрос — "Удалить линии сопряжения?". Рекомендуем ответить отрицательно, сохранив линии сопряжения граней, касающихся цилиндрических поверхностей. Показ таких линий повышает наглядность изображения. На рис. 4.9, *б* присутствуют три линии сопряжения: 1— на проушине, 2 — на бобышке, 3 — сопряжение ребра с горизонтальным цилиндром. Если в модели имеется сфера, переходящая в цилиндр (см. рис. 5.4), то будет показана окружность их сопряжения. Итак:

 solprof \ укажите модель \ ПЩ \ согласитесь с первыми двумя предложениями системы, и откажитесь от третьего — проекция построена (рис. 4.9, *а*).

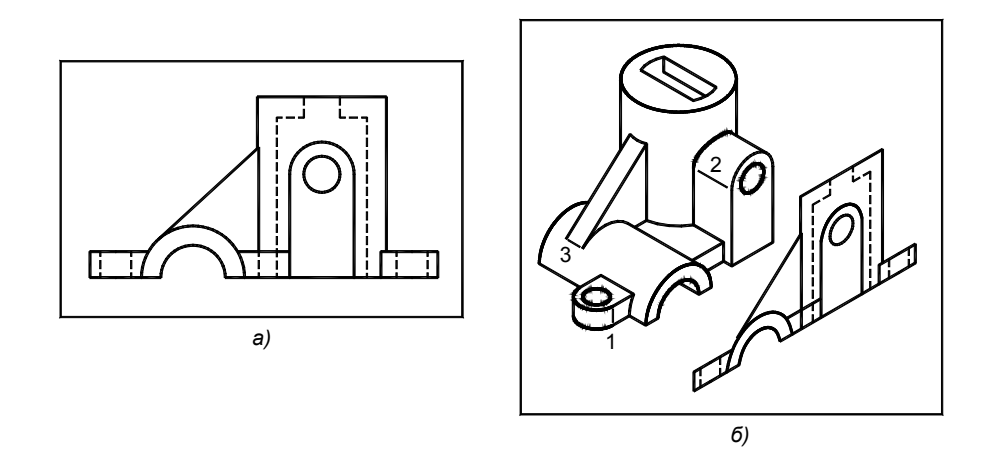

**Рис. 4.9.** Проекция, созданная командой SOLPROF (*а*) и ее размещение в пространстве модели (*б*)

Откройте окно управления слоями (командой LAYER или с панели инструментов **Layers**) — в нем найдете два новых слоя, созданных системой. Имя одного слоя начинается на *PV-…,* например, *PV-5A*, на него помещены линии видимого контура. Второй слой начинается на *PH-…* — это слой для невидимых линий. В имени каждого слоя после тире указана так называемая метка видового окна, которую можно посмотреть командой LIST, указав в пространстве листа рамку окна.

Далее в видовом окне созданной проекции нужно скрыть модель, линии невидимого контура показать прерывистыми, а линиям видимого контура придать толщину. Линиям можно придать разный цвет. Это можно сделать, управляя свойствами слоев:

- перейдите в окно вида спереди. Избирательно заморозьте слой, на котором находится исходная модель — в окне остались только линии построенной проекции;
- измените цвет и толщину объектов слоя *PV…* видимый контур выделен этим цветом. Включите толщину линий кнопкой **LWT** в статусной строке;
- установив на слой *PH…* прерывистую линию, например, *hidden*, получите изображение, на котором невидимые линии показаны штриховыми, как это принято в черчении (если штрихи не появились, отрегулируйте масштаб типа линии). Если тип линии *hidden* загрузить до применения команды SOLPROF, то этот тип линии автоматически устанавливается на слой *PH*, и невидимые линии сразу получаются прерывистыми (см. рис. 4.9).

Для понимания того, как формируется проекция модели, выполните следующий эксперимент (рис. 4.9, *б*):

 сделайте копию видового окна, расположив его рядом. Копирование выполняется в пространстве листа. Объектом копирования является рамка окна. Установите в новом окне одну из изометрий. Разморозьте в этом окне слой, на котором расположена модель.

#### *Результат*

В окне видны модель и линии созданной проекции этой модели. Таким образом, линии проекции создаются в пространстве модели.

Команда SOLPROF формирует блоки линий, то есть объединяет их в одно целое. Поэтому на определенном этапе выполнения чертежа блоки необходимо расчленить командой EXPLODE.

При построении проекции в другом окне будет создана новая пара слоев *PV…, PH...*

Команда SOLPROF разрезов не строит. Для построения разреза необходимо из набора всех линий проекции, полученного командой SOLPROF, удалить линии контура, расположенные перед плоскостью разреза, перевести линии сечения в категорию видимых, удалить лишние линии невидимого контура, выполнить штриховку сечений. При некоторой квалификации построение разреза командой SOLPROF не вызывает затруднений, поскольку основная трудоемкость создания разреза связана с построением линий контура и сечений, которые командой создаются автоматически.

# 4.5. Построение видов и простых разрезов командами SOLVIEW и **SOLDRAW**

Команды SOLVIEW И SOLDRAW УПрощают построение разрезов, которые, в отличие от применения команды SOLPROF, строятся в полной мере автоматически, с построением сечений и их штриховкой. Применение команд SOLVIEW и SOLDRAW подробно рассмотрено в разделе 3.3. Поэтому в настоящем разделе их применение изложено кратко.

**• Выполните дополнительные настройки и создайте исходное видовое окно (рис. 4.10,** *д***) (***см. разд* **3.2)** 

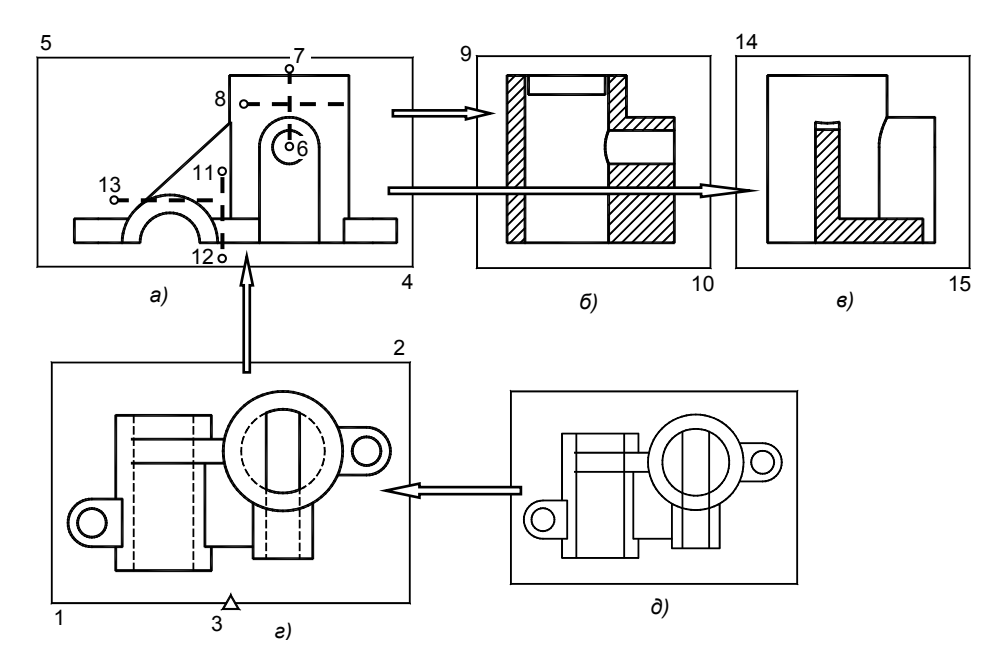

Рис. 4.10. Схема построения видов и простых разрезов к заданию "Ступенчатый разрез. Наклонное сечение '

### Проекция вида сверху (рис. 4.10, *г*)

- □ Перейлите в исходное окно:
- $\Box$  solview \u (опция UCS)\ ПЩ \ 1 (масштаб проекции)\ укажите центр нового окна \ ПЩ \ охватите рамкой возникшее изображение, указав точки 1 и 2 \ задайте имя вида, например, *top*;
- soldraw \ укажите рамку созданного окна \ ПЩ построена проекция вида сверху.

### Проекция вида спереди (рис. 4.10, *а*):

- $\Box$  solview \ o (опция ortho) \ укажите точку 3 на нижней рамке окна вида сверху \ задайте масштаб вида равным 1 \ укажите центр нового видового окна \ ПЩ \ охватите созданное изображение рамкой, указав точки 4, 5 \ задайте имя вида, например, *front*;
- $\Box$  soldraw \ укажите рамку окна \ ПЩ построен вид спереди.

### **Профильные разрезы** (рис. 4.10,  $\tilde{\theta}$ , $\theta$ )

Чертеж детали требует два профильных разреза, Г-Г и Д-Д (см. рис. 4.3):

**•** solview \ S (опция Section)\ задайте положение секущей плоскости, для этого активизируйте окно вида спереди, включите объектную привязку Center и укажите точку 6, затем в режиме Orto укажите точку 7 (см. рис. 4.10, *a*) \ переместите курсор влево и укажите точку 8, определяющую направление проецирования \задайте масштаб нового изображения равным 1 \ переместите курсор вправо и укажите центр окна профильного разреза (см. рис. 4.10, б)  $\overline{\phantom{a}}$  ПЩ  $\overline{\phantom{a}}$  определите прямоугольник видового окна, точки 9 и 10 \ присвойте окну имя, например, *left s1* \ ПЩ — создано окно профильного разре- $3a$ :

- $\Box$  подобным образом, указав точки 11...15 и присвоив новое имя, например, left s2, создайте окно второго профильного разреза;
- soldraw \укажите рамки созданных окон \ПЩ построены разрезы, выполнена их штриховка.

### Редактирование изображений

Для построения местного вида В (см. рис. 4.4) нужно удалить лишние линии с вида спереди. Для профильного разреза Г-Г нужно взять за основу изображение полного разреза той же плоскостью.

В зависимости от формы детали могут понабиться комбинированные изображения, содержащие половину вида и половину разреза, местные разрезы. Их построение рассмотрено в разд. 3.5.

# 4.6. Построение ступенчатого разреза

Напомним, что ступенчатый разрез получается при мысленном рассечении детали несколькими параллельными плоскостями. В пакете AutoCAD автоматическое построение сложных разрезов не предусмотрено<sup>2</sup>. Поэтому изображение ступенчатого разреза приходится формировать как комбинированное, составленное из фрагментов простых разрезов, получаемых каждой из секущих плоскостей в отдельности (рис. 4.11).

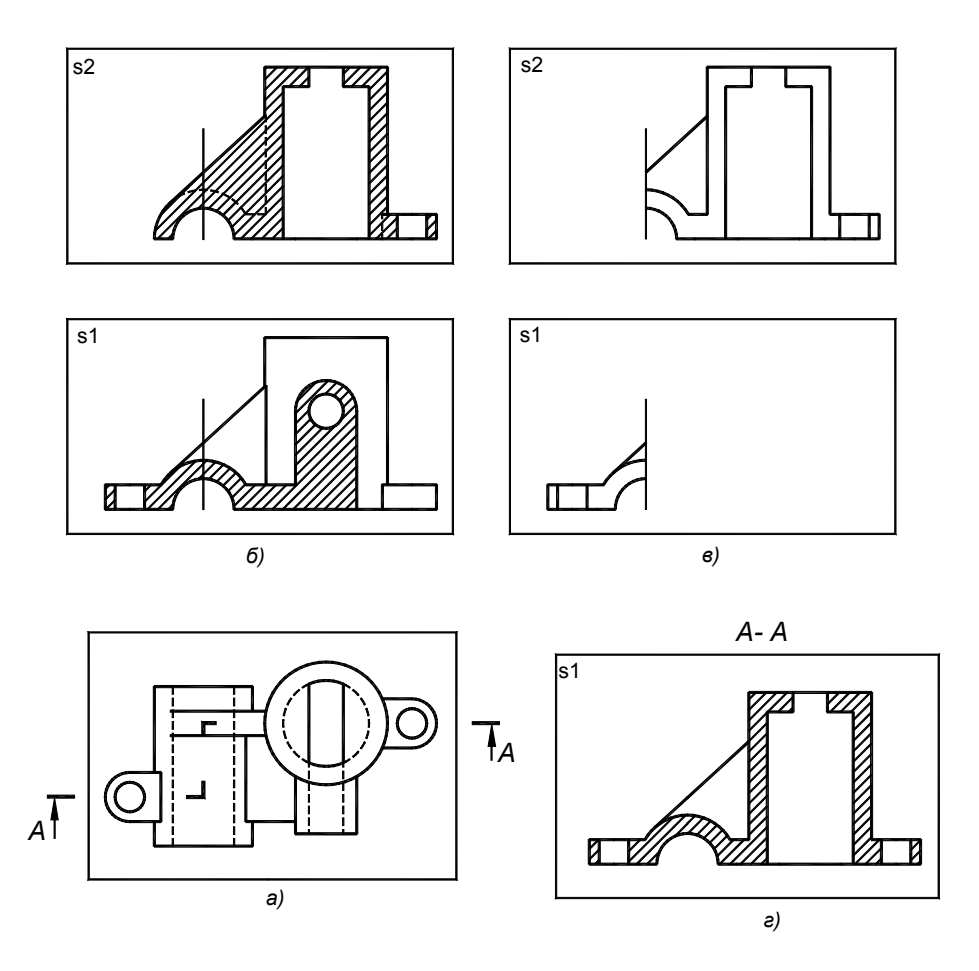

**Рис. 4.11.** Схема построения ступенчатого разреза:  $a$  — исходное окно:  $\delta$  — окна простых разрезов; в - необходимые части простых разрезов; г - итоговое изображение

- $\Box$  Подготовьте исходное видовое окно, в нашем примере это окно вида сверху (рис. 4.11, *a*).
- С Командами SOLVIEW и SOLDRAW постройте простые разрезы от каждой секущей плоскости (рис. 4.11, б). Видовым окнам разрезов дайте имена, например,  $s1$ ,  $s2$ ,  $s3...$  Количество окон равно количеству

 $2$  В пакетах более высокого уровня, например, Inventor, MDT, Solidworks автоматическое построение сложных разрезов уже реализовано.

секущих плоскостей разреза, в нашем примере их два.

- В окне одного из разрезов на новом слое проведите вертикальные (режим **Ortho**) разделительные линии в соответствии с границами простых разрезов — "ступенями" выполняемого разреза. Поскольку новый слой разморожен во всех окнах, разделительные линии появляются на всех простых разрезах. В нашем примере разделительная линия одна, она проведена из центра полуокружности.
- Оставьте в каждом окне действительную часть простого разреза (см. рис. 4.11, *в*). Остальные линии обрежьте (команда TRIM) или сотрите (ERASE). В том числе сотрите всю штриховку.
- Если разрез "прошел" вдоль ребра жесткости, то в окне этого разреза восстановите контур ребра для того, чтобы на разрезе показать ребро не заштрихованным, как того требует ЕСКД. В нашем примере контур восстановлен в окне *s2*.
- В одном из окон простых разрезов разморозьте слои видимых линий всех простых разрезов. Например, в окне *s1* нужно разморозить слои *s2-V*IS и *s3-VIS* — получится комбинированное изображение, образующее сложный ступенчатый разрез. Осталось стереть разделительные линии и заново выполнить штриховку сечения (рис. 4.11, *г*).

Целесообразно перенести все линии комбинированного изображения на один слой, например, *s1-VIS*. После этого окна простых разрезов *s2* и *s3* можно стереть. Командой PURGE можно удалить из файла освободившиеся слои.

Если чертеж формируется в пространстве листа, то полученное комбинированное изображение следует вынести на лист. Удобным является вариант действий, при котором на лист выносятся изображения простых разрезов, а их обрезка и объединение производятся на листе.

### **4.7. Истинный вид наклонного сечения**

*Наклонным* называют сечение, образованное плоскостью, не параллельной основным плоскостям проекций. Пример детали, для чертежа которой требуется наклонное сечение, приведен в разд. 7. В текущем задании наклонное сечение выполняется с учебной целью. Сечение solid-модели можно получить командами SECTION или SOLVIEW совместно с SOLDRAW.

**Построение сечения командой** SECTION выполняется в следующей последовательности (рис. 4.12, *а*):

 задайте в видовом окне аксонометрическую точку зрения, позволяющую указать три точки секущей плоскости;

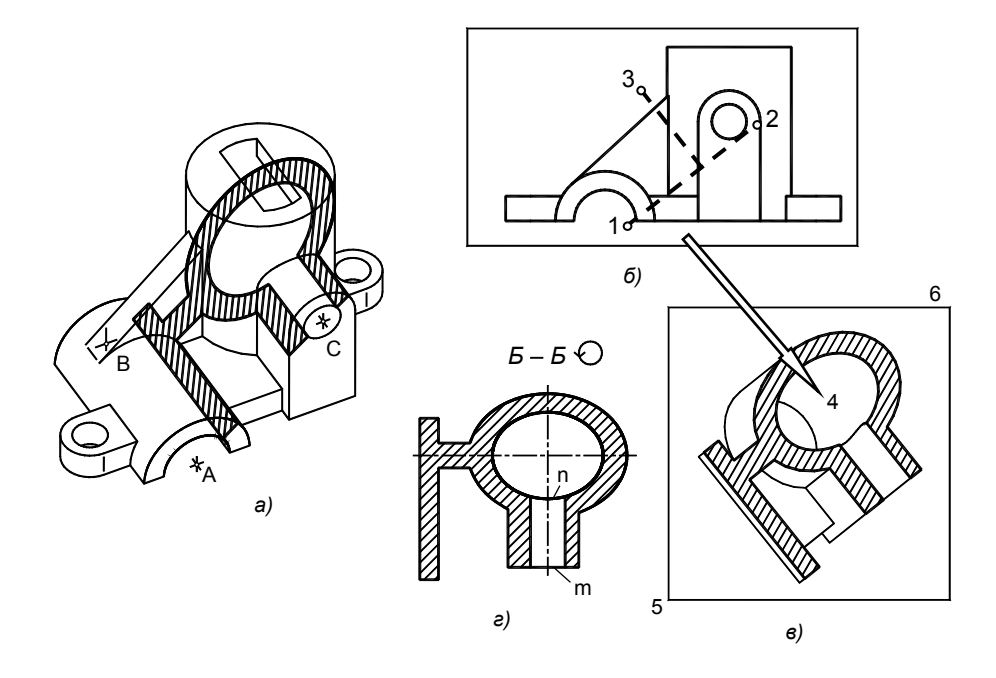

**Рис. 4.12.** Построение наклонного сечения: *а* — расположение сечения в пространстве; *б, в* — построение наклонного разреза; *г* — истинный вид сечения

- установите ПСК по трем точкам секущей плоскости. В примере (см. рис. 4.12, *а*) плоскость задается точками A,B,C, которые являются центрами окружностей;
- создайте новый слой и сделайте его текущим;
- $\Box$  section  $\Box$  \ укажите модель \ ПЩ \ xy (опция, задающая плоскость XOY в качестве секущей) \ ПЩ (именно эта плоскость, а не параллельная ей) — сечение построено;
- для отображения сечения в истинном виде, нужно в окне сечения выполнить команду PLAN и избирательно заморозить слой, на котором расположена модель (см. рис. 4.12, *г*).

**Построение сечения командами SOLVIEW** и **SOLDRAW.** Этот вариант применяется, если плоскость сечения является проецирующей. Для плоскости общего положения следует установить направление взгляда, при котором плоскость станет проецирующей. После этого нужно командой SOLVIEW с опцией Section, а затем командой SOLDRAW построить наклонный разрез. Для получения сечения останется удалить линии контура, расположенные за секущей плоскостью.

На рис. 4.12, *б – г* показано построение наклонного сечения модели фронтально-проецирующей плоскостью. В качестве исходного видового окна взято окно вида спереди, в котором плоскость вырождается в прямую линию 1-2:

- solview \ s \ с объектной привязкой **Center** укажите точки 1 и 2 секущей плоскости \ укажите точку 3, определяющую направление проецирования \ укажите масштаб сечения, равный 1 \ укажите центр окна — точку  $4 \setminus \Pi \Pi \setminus 3$ адайте углы рамки окна — точки 5 и 6  $\setminus 3$ адайте имя вида, например, s;
- $\Box$  soldraw \ укажите рамку созданного окна в окне построен наклонный разрез, содержащий требуемое сечение;
- сотрите линии контура, расположенные за секущей плоскостью.

**Оформление наклонного сечения.** На чертеже наклонное сечение рекомендуется располагать в соответствии с положением секущей плоскости, без поворота, как показано на рис. 4.4 и рис. 4.12, *в*. Допускается вынужденный поворот сечения, исходя из условий компоновки чертежа. В этом случае обозначение сечения должно содержать символ поворота (см. рис. 4.12, *г*).

Если секущая плоскость рассекает цилиндрическое отверстие (или другой элемент вращения) параллельно его оси, то сечение этого элемента показывают замкнутым, как разрез. В рассматриваемом примере сечение проходит вдоль оси цилиндрического отверстия в бобышке. Поэтому сечение (см. рис. 4.12, *г*) показано замкнутым: добавлен отрезок m и дуга эллипса n. Последняя получена зеркальным отображением дуги эллипса, взятой с противоположной стороны сечения.

Направление штриховки сечения не должно совпадать с направлением линий его контура. Для этого допускается изменять угол штриховки в интервале 30...60<sup>0</sup>. По этой причине на рис. 4.3 и рис. 4.12, в угол наклона штриховки задан 60<sup>0</sup> (а не 45<sup>0</sup> как в общем случае штриховки металлов).

Созданное сечение можно оставить в видовом окне, но лучше вынести на лист и компоновать чертеж в едином пространстве листа.

## **4.8. Завершение чертежа**

**Аксонометрическое изображение** рекомендуется построить с пространственным разрезом. Разрез может быть простым, как на рис. 4.3, 4,5 или сложным, как на рис. 4.13. При простом разрезе не в полной мере передается внутренняя форма модели; недостатком сложного разреза является потеря наружных элементов. В каждом случае вариант пространственного разреза нужно определить индивидуально.

Техника построения пространственного ступенчатого разреза та же, что простого, и рассмотрена в разд 3.8. Нужно создать копию модели, затем командой SLICE резать модель плоскостями, параллельными XOZ, YOZ, проходящими через характерные точки модели. Нужные части модели объединить командой UNION, лишние — удалить.

Рекомендуется выполнить ортогональную диметрию модели. Однако допускается корректировка видовой точки с целью повышения наглядности, исключения совпадения проекций ребер, раскрытия формы характерных элементов модели. Так, на рис. 4.13 аксонометрия отличается от ортогональной диметрии и изометрии (такая проекция называется ортогональной триметрией). Рядом получена проекция куба, диа-

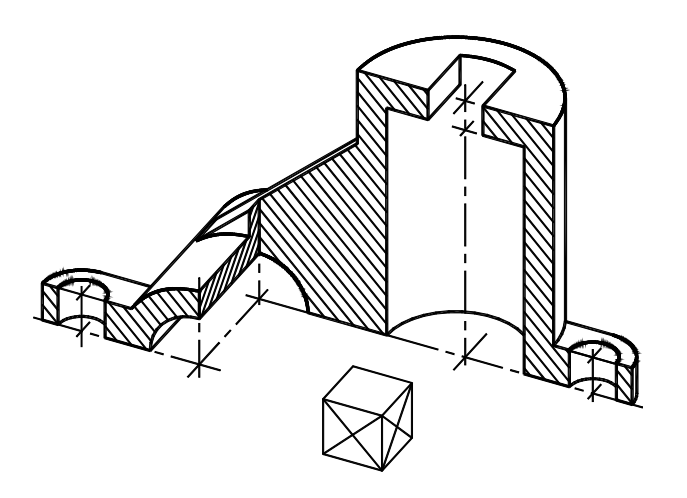

**Рис. 4.13.** Ступенчатый разрез в аксонометрии

гонали которого позволяют определить направление и шаг штриховки модели в выбранной видовой точке (см. разд. 3.8).

**Выносить проекции на лист или завершать в окнах?** Сопоставление этих вариантов было дано в разд. 3.4. Вариант завершения с выносом на лист, на наш взгляд, предпочтительнее. Выбрав вариант, компонуйте изображения внутри формата (в данном задании формат А3), проставьте размеры, придайте толщину линиям видимого контура.

Подробнее о завершении чертежа см. разд. 3.7, 3.9. Выведите чертеж на печать (см. разд. 3.10).